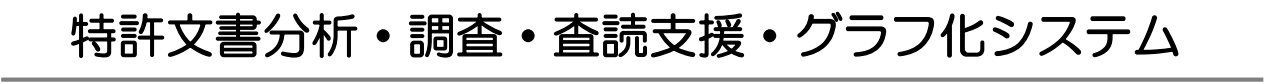

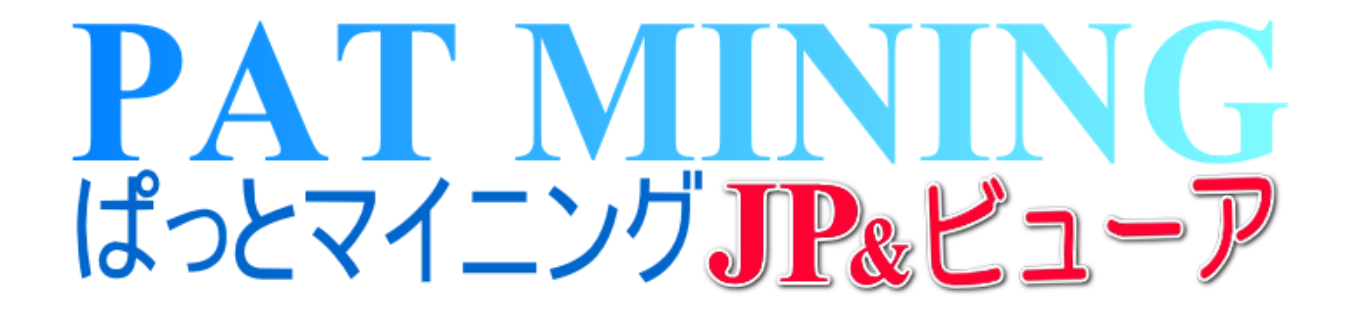

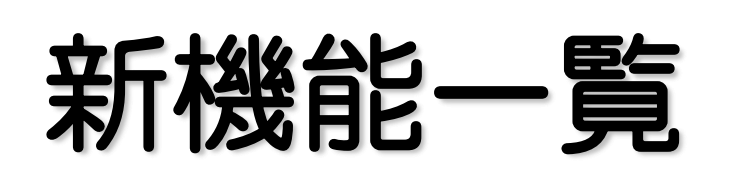

# Ver.7.23.9 対応版 2023年9月4日

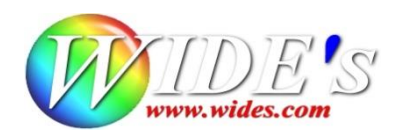

#### 新機能 一

- ⚫ 「課題ワード」の分析・抽出を強化しました 【日本特許対応版】 ワード辞書に「課題ワード辞書」を新設しました。 キーワード分析(ランキング、グラフ作成画面等)の際に、ワード種別を「課題ワード」に 設定する事で、公報中の課題ワードをより的確に集計できるようになりました。
- 「グループワード辞書」のワードを追加 【日本特許対応版】 キーワードの分析、及びグラフ作成時の同義語集計を向上させました。
- グラフに「ファミリー文献数」での集計を追加 【日本特許対応版】 グラフ作成画面のカウント欄に「ファミリー文献数」を追加しました。 使用例:出願人毎の海外への出願状況を可視化する等でご活用いただけます。

### - 改定・追加 -

⚫ 「おすすめ」タブ内のメニューを更新 課題×解決ワードの分析に新設した「課題ワード辞書」を適用しました。 その他、メニューを整理・変更しました。

#### ● インターフェースの改善

JP-NET/New CSS連携画面に表示をスキップする設定を追加しました。 ※特許検索サービスJP-NET/New CSSで連携オプションのご契約が必要です。

#### - その他 -

- PMGS(特許分類情報)の更新
- ⚫ 特許検索サービス「JP-NET/New CSS」のFIの桁数変更に対応 【日本特許対応版】

# 課題ワードの分析強化

- ☑ 辞書設定(ワード辞書・グループ辞書)に課題ワード辞書を新設。公報中の「課題ワード」の集計、 分析をより適切に実行できるようになりました。
- ☑ グラフ > キーワード別 > 軸設定 > ワード種別に「課題ワード」を選択して一覧更新をクリック する事で「課題ワード」を軸にしたグラフを作成いただけます。
- ☑ グラフ以外の機能でも「課題ワード」による集計が可能です。 例:ランキング分析で公報ごとのランキングを表示 etc.

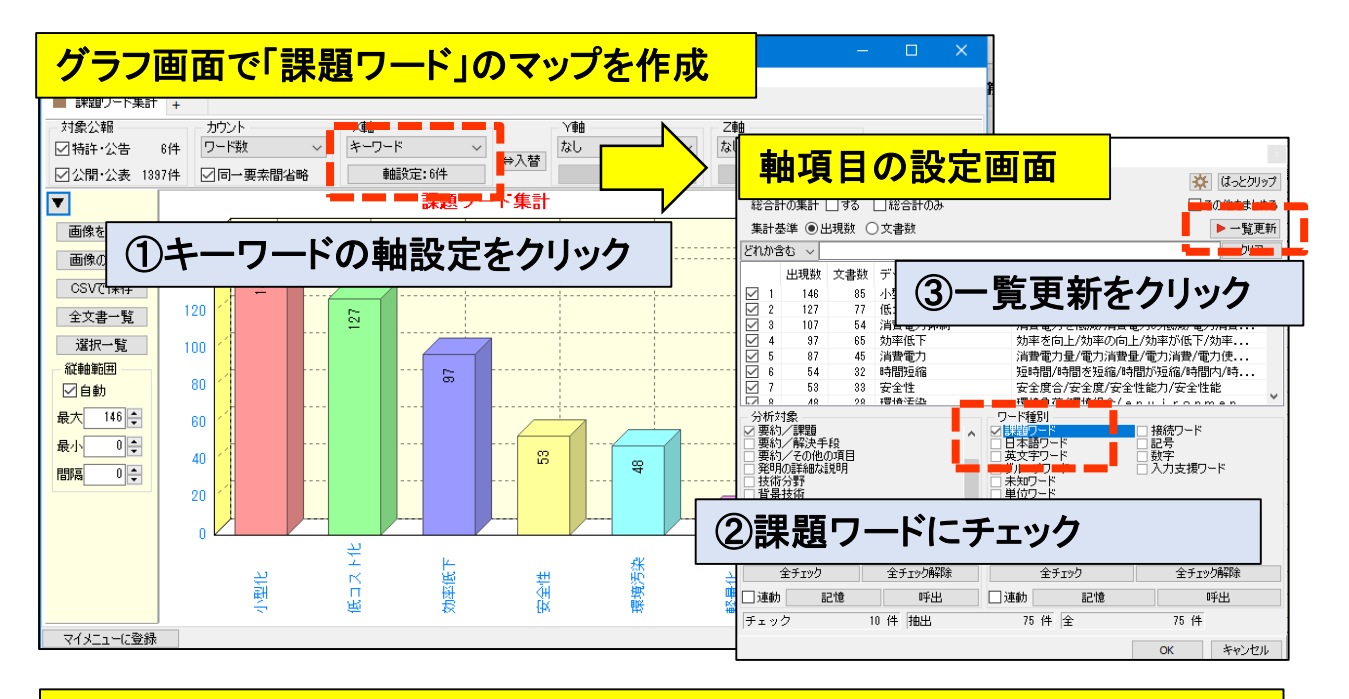

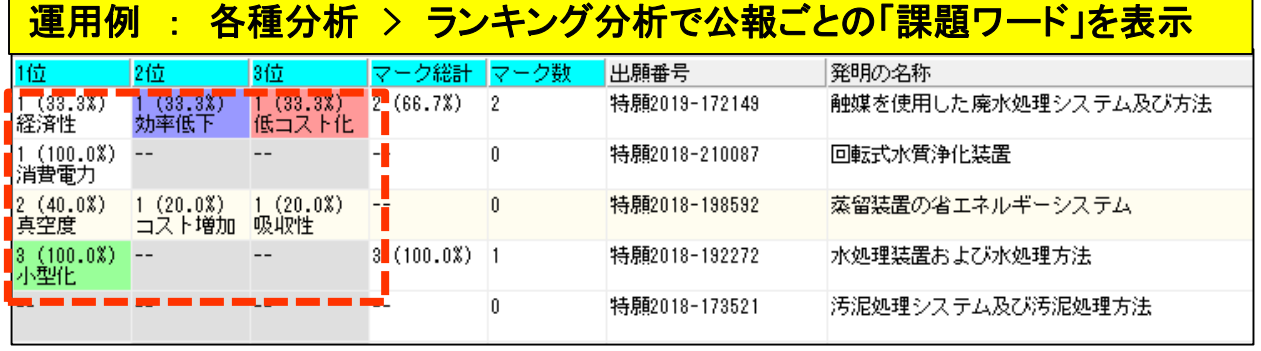

- ☑ 上記事例の他、下記の操作で総合ランキングでも「課題ワード」を集計可能です。 メインウインドウ > 分析条件 > ワード種別 > 課題ワードにチェック > ランキング再集計を クリック
- ☑ その他、キーワードを集計する各機能で、「課題ワード」辞書を選択していただけます。

#### ☆ ここがポイント! ☆

※ぱっとマイニングの新規インストール時は、設定不要で課題ワード辞書がご使用いただけます。

#### ※【重要】バージョンアップされた際は、「ワード辞書」の並び替えが必要です。 本ガイドの「**No.**3 ワード辞書の設定」ページをご覧いただき、設定を変更してください。

# グループワードの分析強化 -

- ☑ グループワード辞書にワードを追加・拡充し、「課題ワードグループ辞書」を新設。 キーワード分析時に、より適切な集計ができるようになりました。
- ☑ 総合ランキング、キーワードのグラフ作成時など、キーワードを使用した分析が対象となります。
- ☑ 各分析画面(キーワード分析時)の「分析対象・ワード種別」欄の「グループワード」にチェックをつけて 分析実行をクリックする事で、グループワードを含めた分析を実行します。

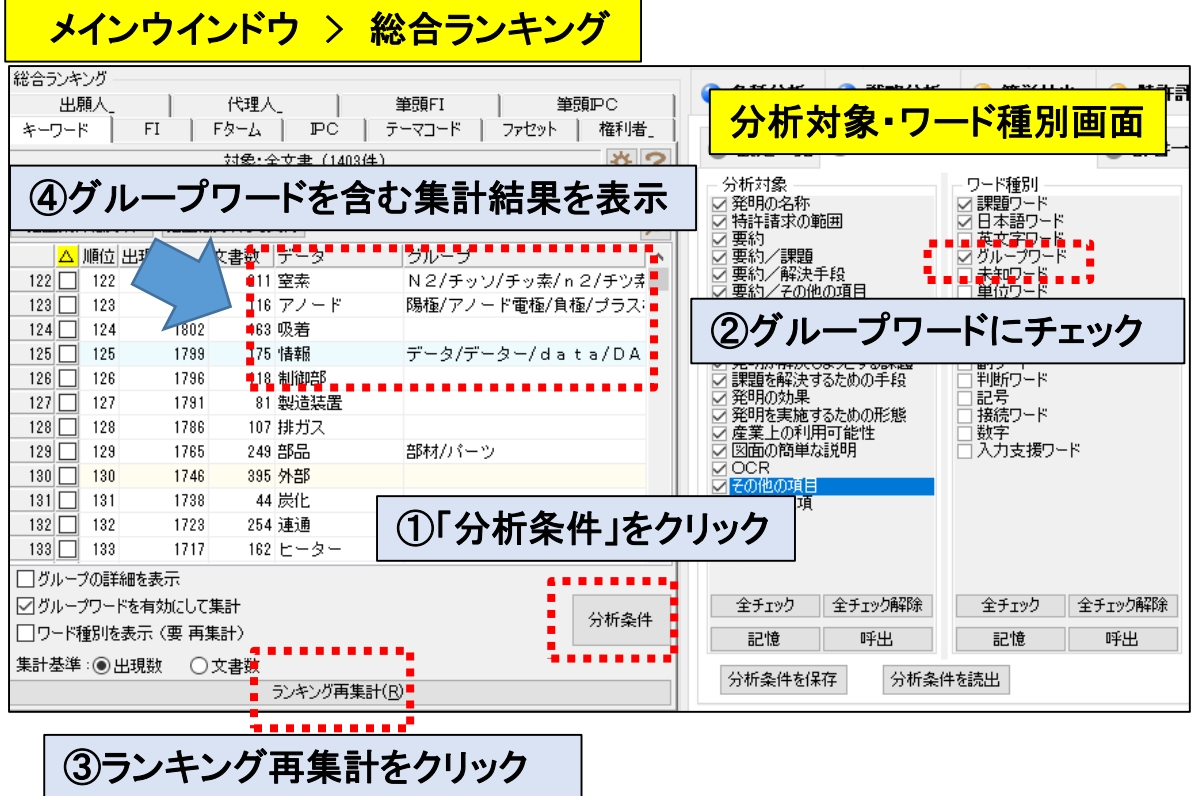

☑ 各画面によって、操作手順が異なります。キーワードでグラフを作成する際の手順は以下の とおりです。

【グループワードを含むキーワードのグラフ作成手順】 -<br>メインウインドウ > グラフタブ > 軸にキーワードを選択 > 軸設定 > ワード種別の グループワードにチェックしてOKボタン > グラフ作成

#### ☆ ここがポイント! ☆

※新規インストール時は、設定変更なしでグループワード辞書がご使用いただけます。

#### ※【重要】バージョンアップされた際は、「ワード辞書」ファイルの並び替えが必要です。 本ガイドの「**No.**3 ワード辞書の設定」ページをご覧いただき、設定を変更してください。

# -【重要】辞書の並び替え -

#### 【重要】

新規にご提供いたしました「課題ワード辞書」、および追記・拡張した「グループワード辞書」をご利用いた だくために、下記の手順で「辞書設定」の変更作業をお願いいたします。

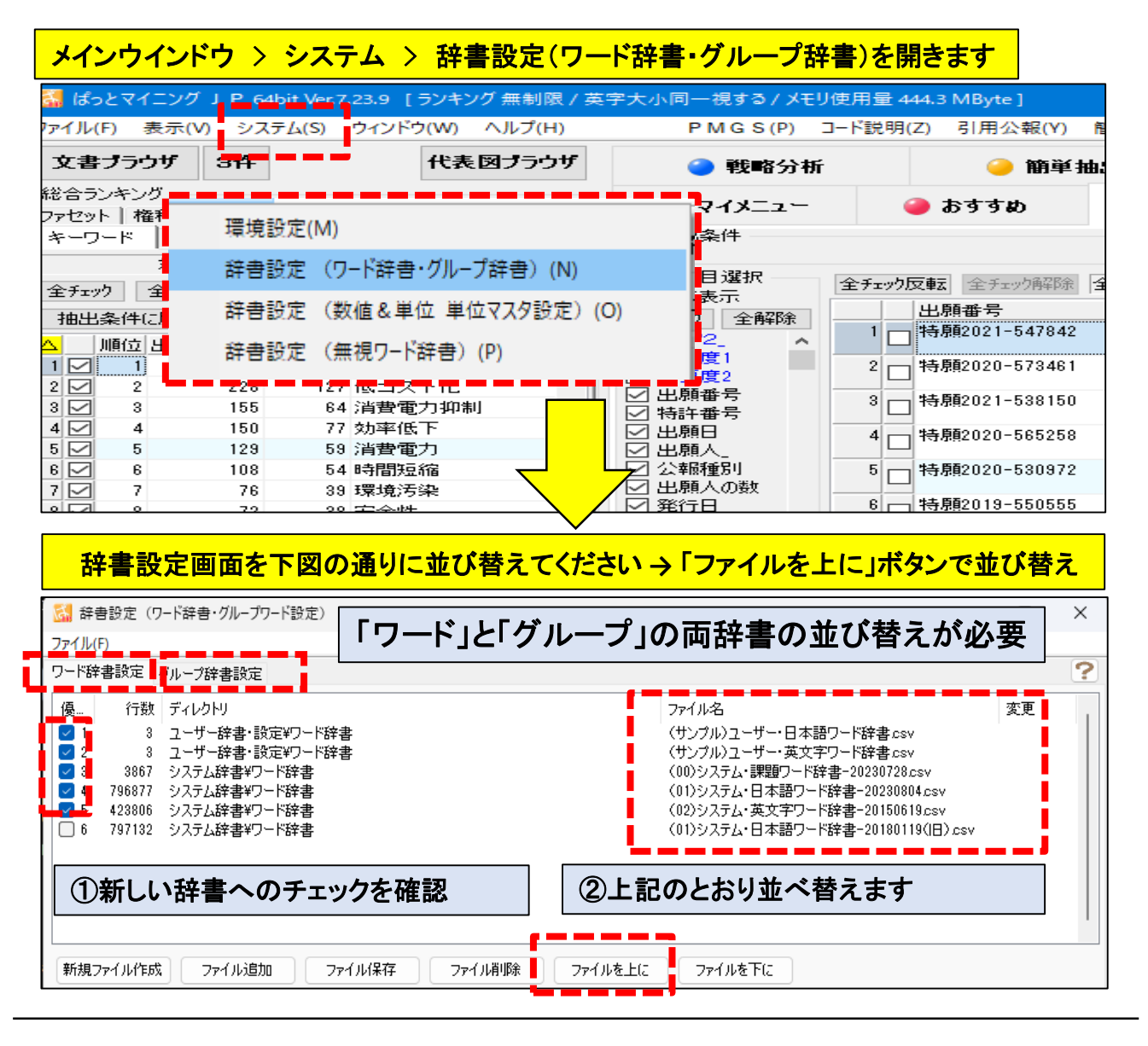

☑ ワード辞書設定のタブを選択します。

ユーザー辞書、システム課題ワード辞書、システム日本語ワード辞書(日付が新しい物)、システム英 文字ワード辞書の順に並べて、不要な辞書(ワード辞書の日付の古い物)はチェックを外します。

☑ グループ辞書設定のタブを選択します。

ユーザー辞書、システム課題ワードグループ辞書、システム類語グループ辞書、システム接続語グ ループ辞書の順に並べて不要な物はチェックを外します。

☆ ここがポイント! ☆

※「ワード辞書設定」タブと「グループ辞書設定」タブの両方で並び替え作業をお願いします。

※新規インストール時は、設定変更なしで課題ワード辞書、及びグループワード辞書がご使用いただけ ます。

※辞書設定で並び替えた順序でキーワード集計が実行されます。

ファミリー文献数を可視化 -

- ☑ グラフブラウザ内のカウント項目に「ファミリー文献数」を追加しました。
- ☑ 使用例:ファミリー文献数をグラフ内に表現して、出願人ごとの海外戦略を可視化します。

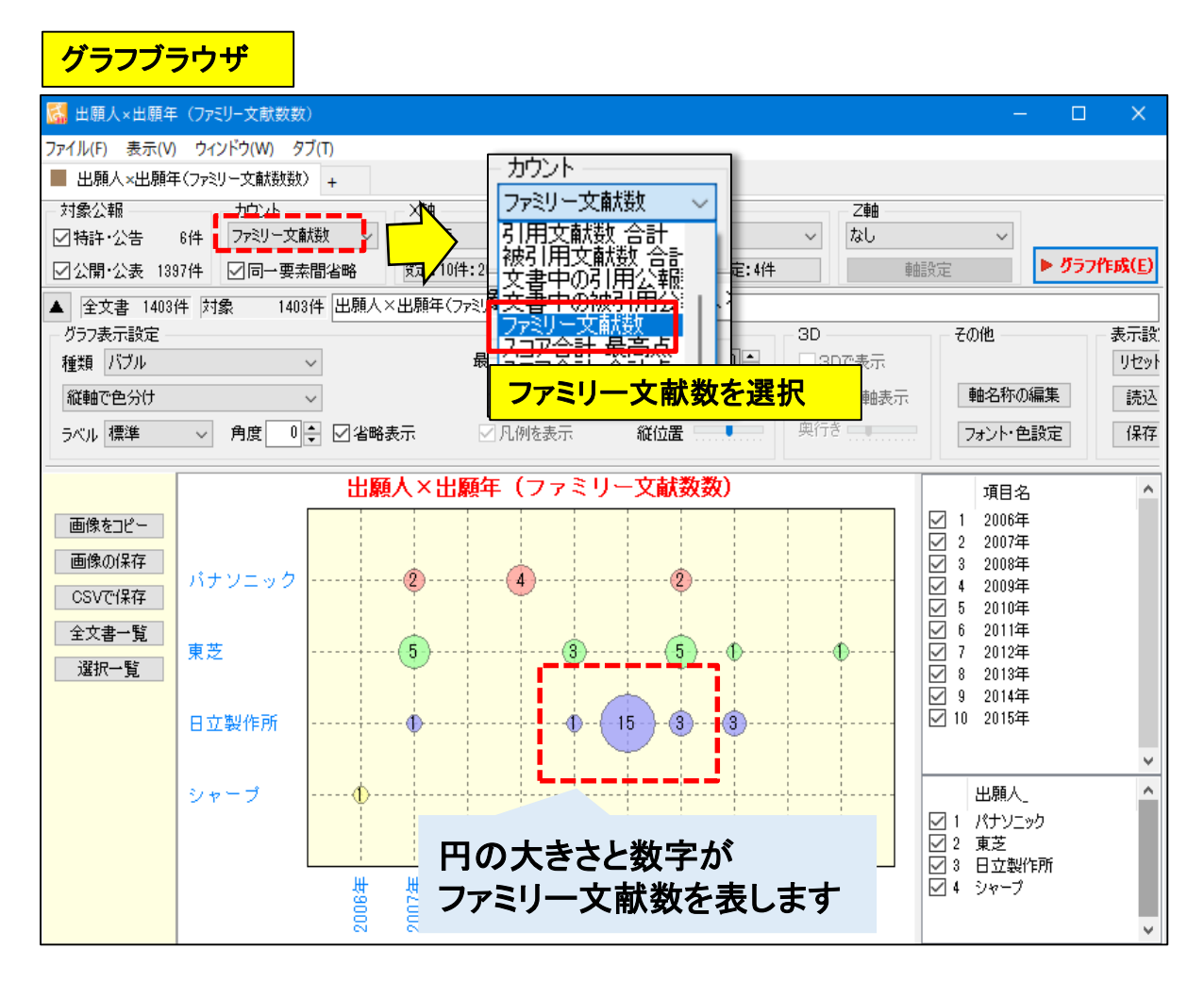

☑ グラフ > カウント欄で「ファミリー文献数」を選択してグラフ作成ボタンをクリックしてください。

#### ☆ ここがポイント! ☆

グラフ作成時のカウントを「出願数」「発明者数」「被引用件数」「ファミリー文献数」と切り替える事 で様々な視点からの分析が可能になります。

## 課題×解決ワードの分析を改定

☑ 課題×解決ワード分析の初期設定を変更しました。

☑ 新設した「課題ワード」辞書を適用、さらに「発明の効果」内のワードを分析対象に追加しました。

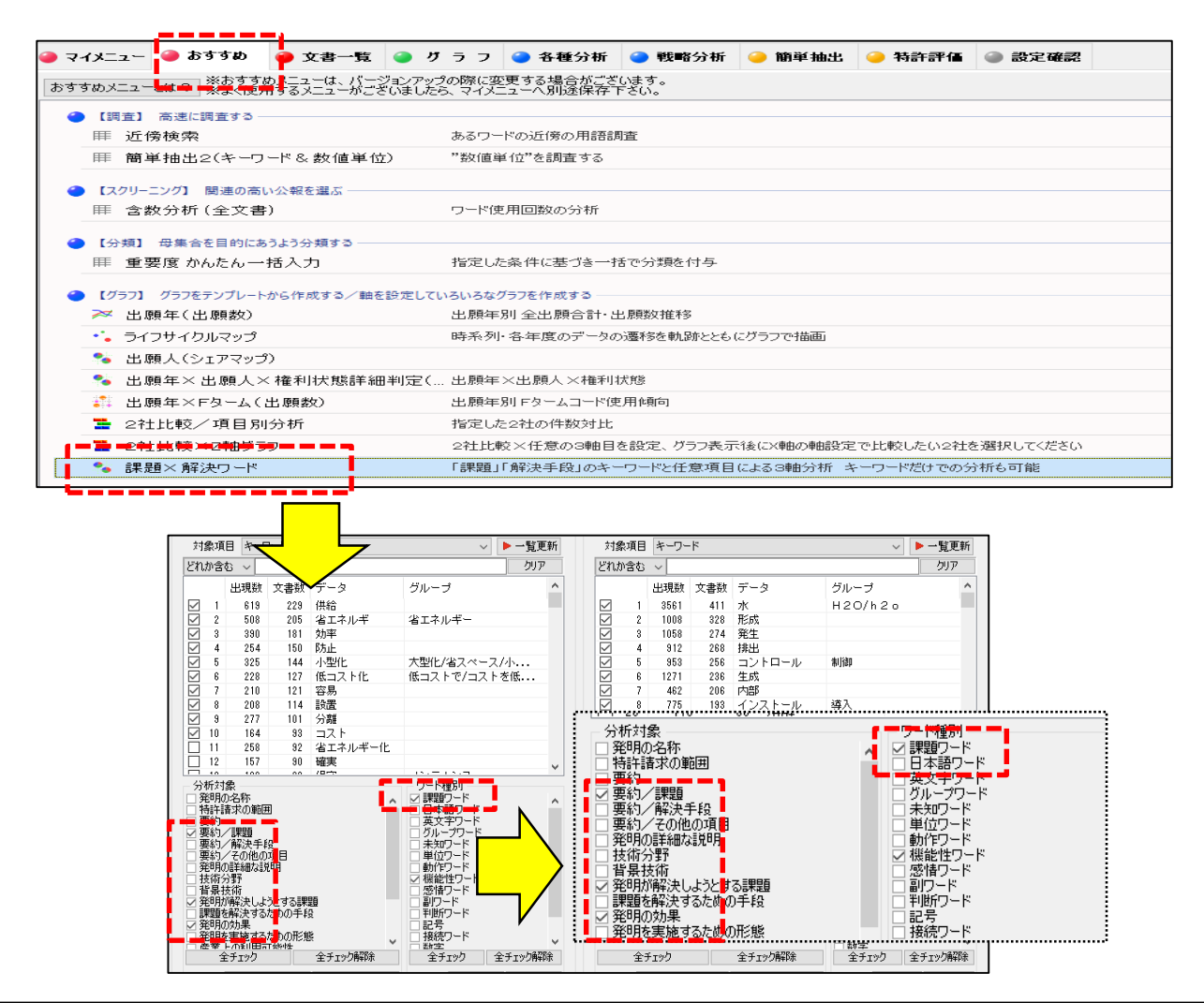

- ☑ 課題×解決ワード分析に新設した「課題ワード辞書」を使用、また分析対象に「発明の効果」を追加 しました。公報中の「課題ワード」の集計、分析をより適切に実行できるようになりました。 ぜひご活用ください。
- ☑ おすすめタブ内の「グラフブラウザ」「出願年×出願人×権利状態簡易判定」は提供を終了しました。 両機能はメインウインドウ > グラフタブからご利用願います。

#### ☆ ここがポイント! ☆

おすすめタブ内のメニューは各分析画面の中から、よく使われる機能や新機能をピックアップした ものです。内容は随時、追加・修正してまいります。 おすすめタブの中でよくご利用になる機能は、マイメニューに登録してご活用ください。

また旧バージョンと同じ分析結果を確認したい場合は、手動で設定を変更して分析を行うよう お願いいたします。

### 画面スキップ設定を追加 -

☑ 作業性向上のため、JP-NET/New CSS連携時の起動画面をスキップできるよう設定を追加しました。

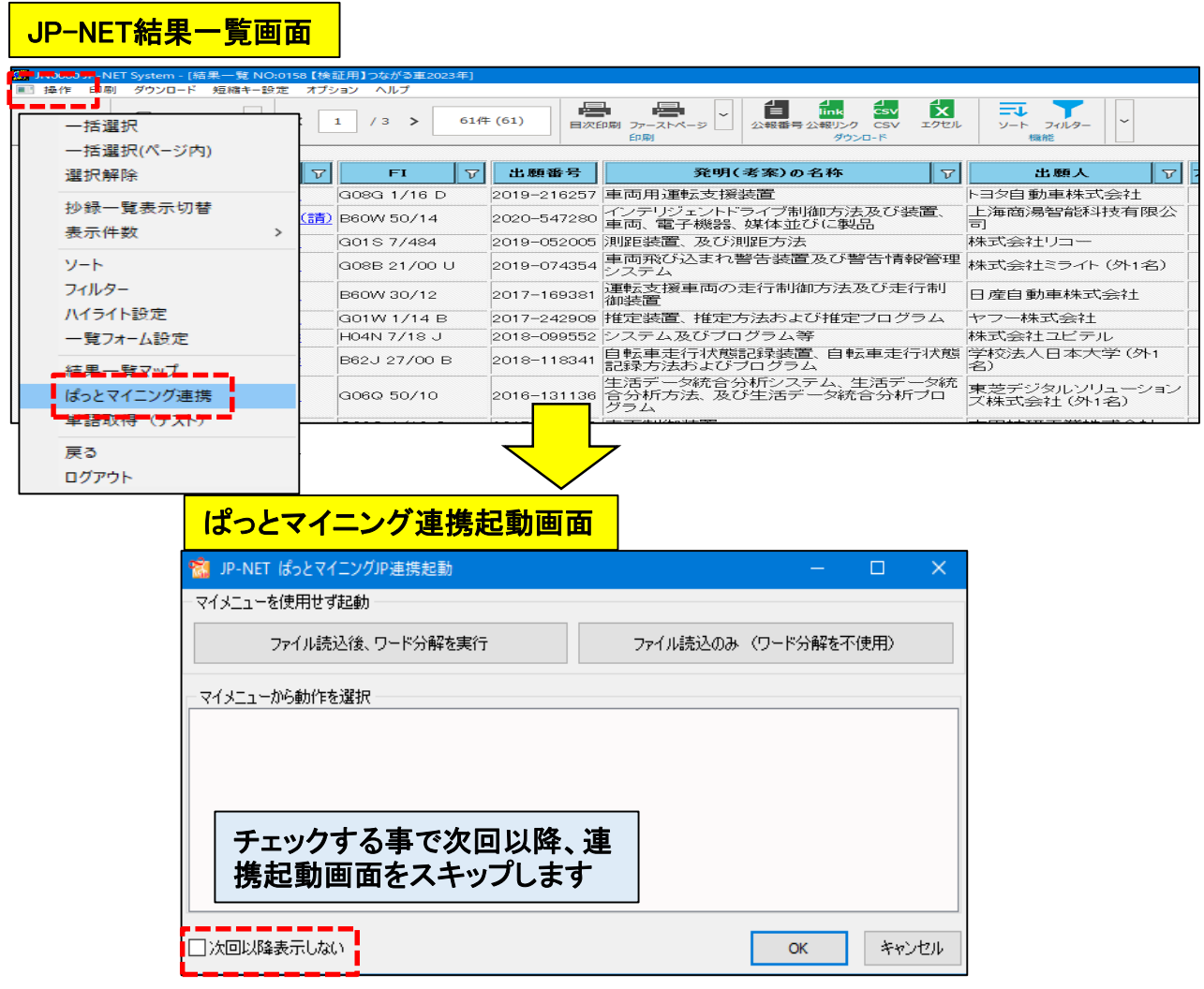

☑ JP-NET/New CSS連携でぱっとマイニングをご利用の際に、常にワード分解を実行(テキスト分析 機能を利用)されている場合は、連携起動画面をスキップしていただく事をおすすめします。

#### ☆ ここがポイント! ☆

表示しない設定にした後に、改めて連携起動画面を表示したい場合は下記の設定をおこなってください。

メインウインドウ > システム > 環境設定 > その他 > JP-NET/New CSSからの連携時に起動画面を 表示しない のチェックを外す > OKボタンをクリック